# **Benutzeranleitung Cisco Unity Connection Voicemail System**

## Inhalt

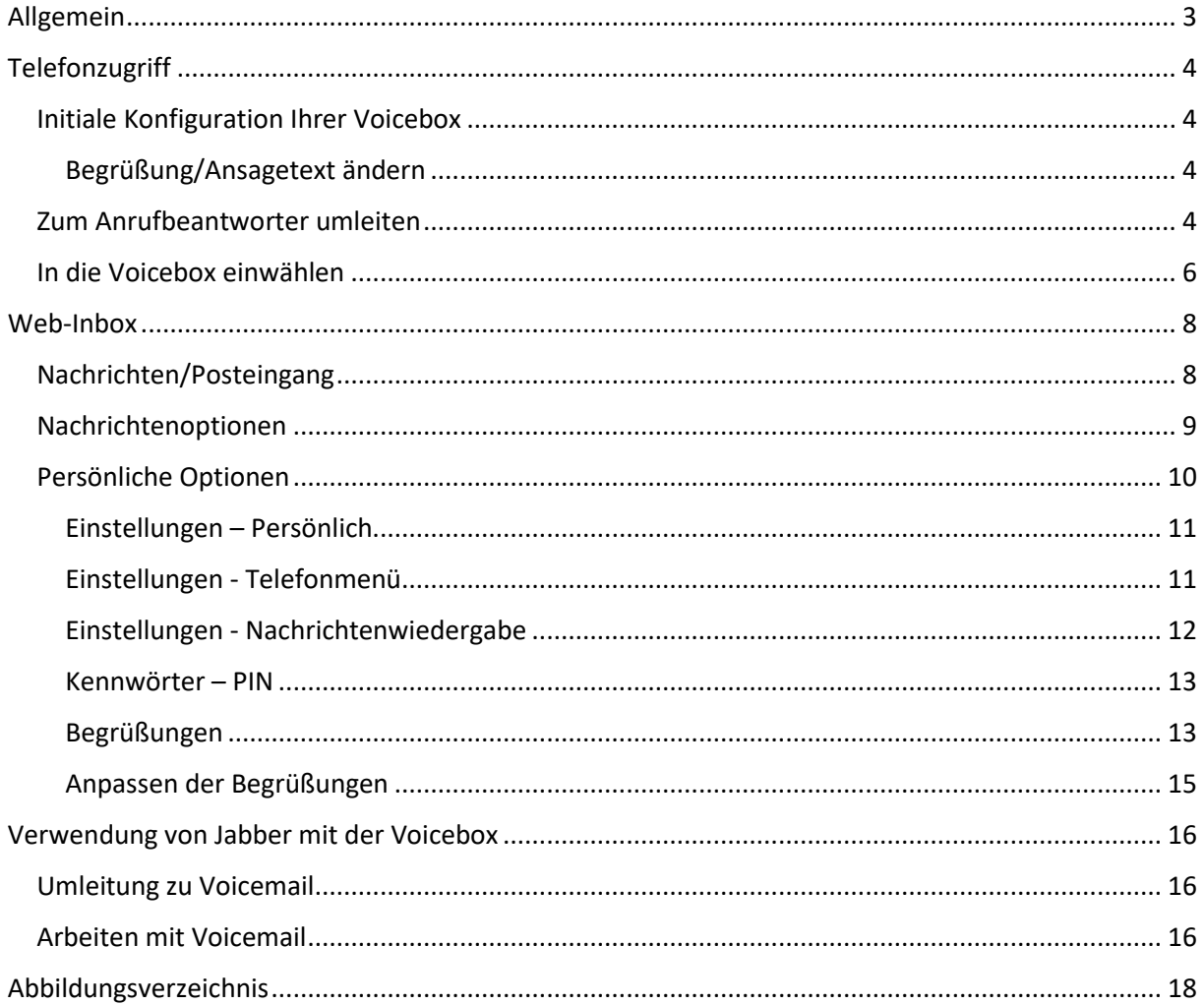

## <span id="page-2-0"></span>Allgemein

Cisco Unity Connection bietet verschiedene Funktionen, u. A. die hier beschriebene Voicemail Funktionalität. Die gebräuchlichsten Wege zur benutzerseitigen Steuerung sind der Zugriff über ein Telefon, über die Web Inbox oder auch über Jabber.

PIN Sicherheitseinstellungen

Folgende Anforderungen gelten für die PIN:

- Minimal Lange: 6 Zeichen
- Vorherige PIN: 5
- Minimalalter PIN: 24 Stunden
- Keine trivialen PINs
	- o Keine identischen Zeichen( z. B. 888888)
	- o Keine aufeinanderfolgende Zeichen (z. B. 123456 oder auch 654321)
	- o Kennwort und Rufnummer sind nicht identisch

## <span id="page-3-0"></span>**Telefonzugriff**

#### <span id="page-3-1"></span>Initiale Konfiguration Ihrer Voicebox

**Tipp: Planen Sie im Vorfeld Ihren Ansagetext, am Besten notieren Sie sich diesen um eine flüssige Ansage ohne Denkpause erzeugen zu können.**

Beim ersten Zugriff auf Ihre Voicebox werden Sie zur Initialkonfiguration aufgefordert. Bei späterem Zugriff gelangen Sie direkt nach der Eingabe der PIN zu Ihren Nachrichten.

 $\blacksquare$ 

Drücken Sie auf Ihrem Telefon die Messaging Taste und geben Sie die initiale PIN (428463) ein.

Folgen Sie danach dem Assistenten, um Ihre PIN und Ihren Ansagetext zu konfigurieren.

#### <span id="page-3-2"></span>Begrüßung/Ansagetext ändern

#### *Persönliche Ansage ändern*

- 1. Drücken der **Messaging** Taste
- 2. PIN eingeben
- 3. **\*** drücken um in das Hauptmenü zu gelangen
- 4. **4** drücken um in die Einstellungen zu gelangen
- 5. **1** drücken um die Ansagen zu ändern

#### *PIN ändern*

- 1. Drücken der **Messaging** Taste
- 2. PIN eingeben
- 3. **\*** drücken um in das Hauptmenü zu gelangen
- 4. **3** drücken um in die Einstellungen zu gelangen
- 5. **1** drücken um die PIN zu ändern

#### <span id="page-3-3"></span>Zum Anrufbeantworter umleiten

Die Funktion des Anrufbeantworters kann für bestimmtes Verhalten (z. B. Ruf wird nach XX Sekunden nicht beantwortet) administrativ aktiviert sein. Sie können allerdings auch selbst die Umleitung aller eingehenden Anrufe an die Voicebox einschalten.

Drücken Sie dazu den Softkey für die Rufumleitung und danach entweder die Messaging Taste am Telefon oder geben Sie die 99999 als Umleitungsziel ein. Mit dem Drücken der Rufumleitungstaste können diese auch wieder herausnehmen:

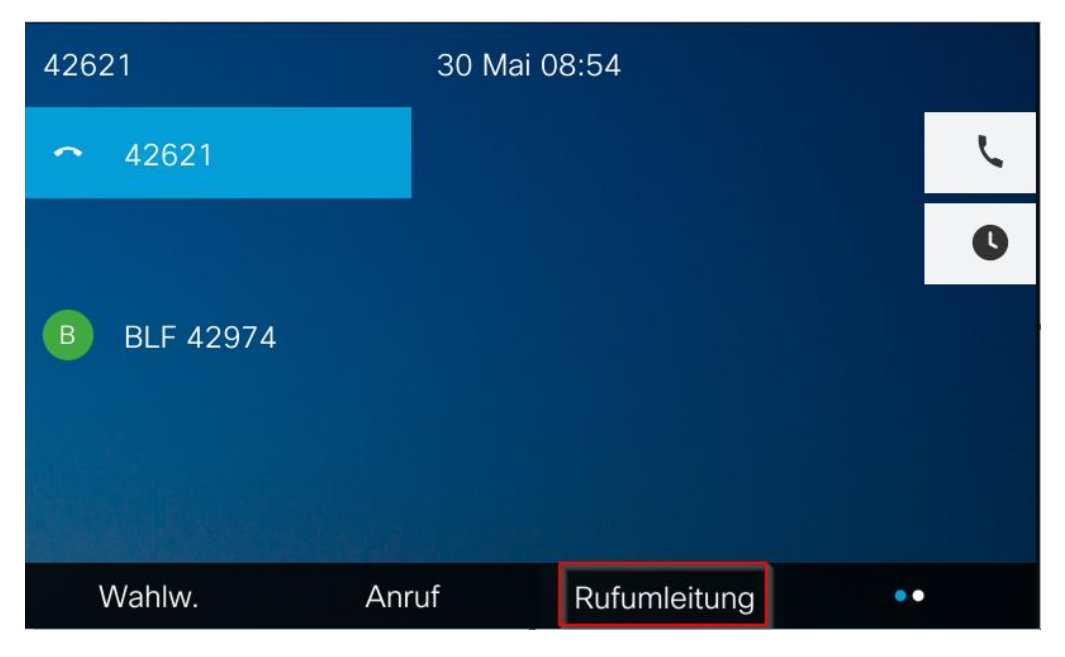

*Abbildung 1 - Rufumleitung 1*

<span id="page-4-1"></span><span id="page-4-0"></span>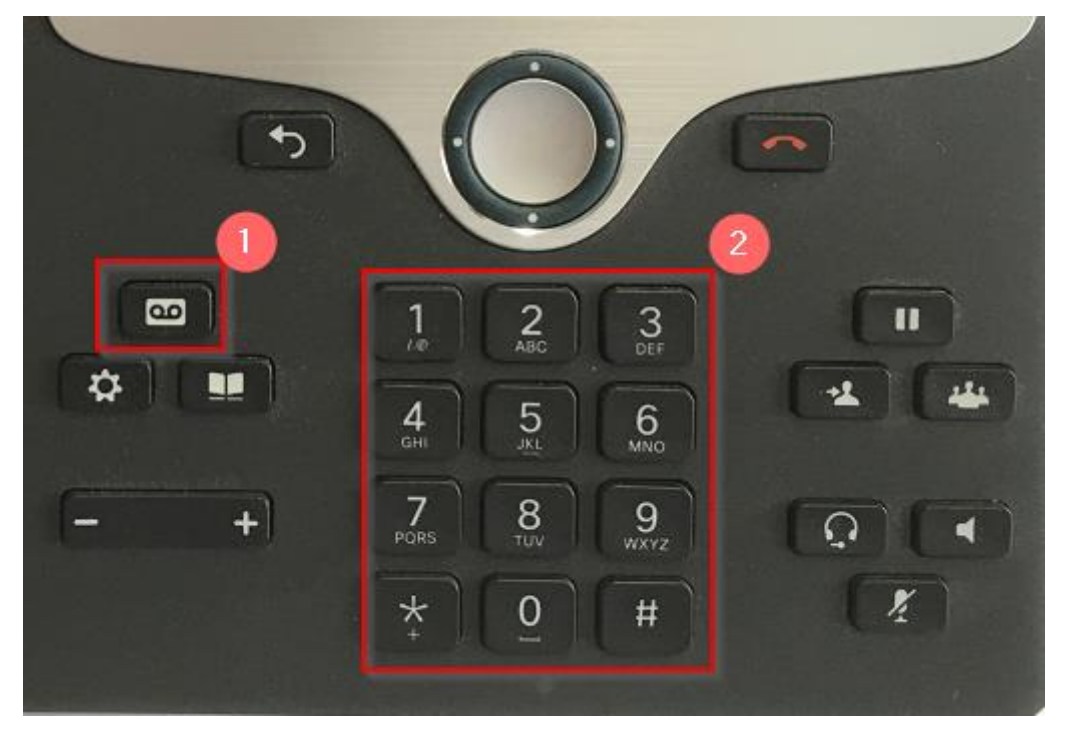

*Abbildung 2 - Rufumleitung 2*

#### Neue Nachricht

Neue Nachrichten werden Ihnen am Telefon optisch dargestellt.

Die LED im Hörer leuchtet bei Nachrichten in der Voicebox rot und Sie erhalten die über Anrufe in Abwesenheit und eingegangene Nachrichten auch auf Ihrer Anzeige. (1) beschreibt, dass auf dieser Leitung eine Nachricht wartet, (2) dass insgesamt 1 Nachricht wartet und (3) dass es 1 Anruf in Abwesenheit gab.

**HINWEIS: Bedenken Sie, dass die untenstehende Anzeige im Display je nach Telefonmodell variiert.**

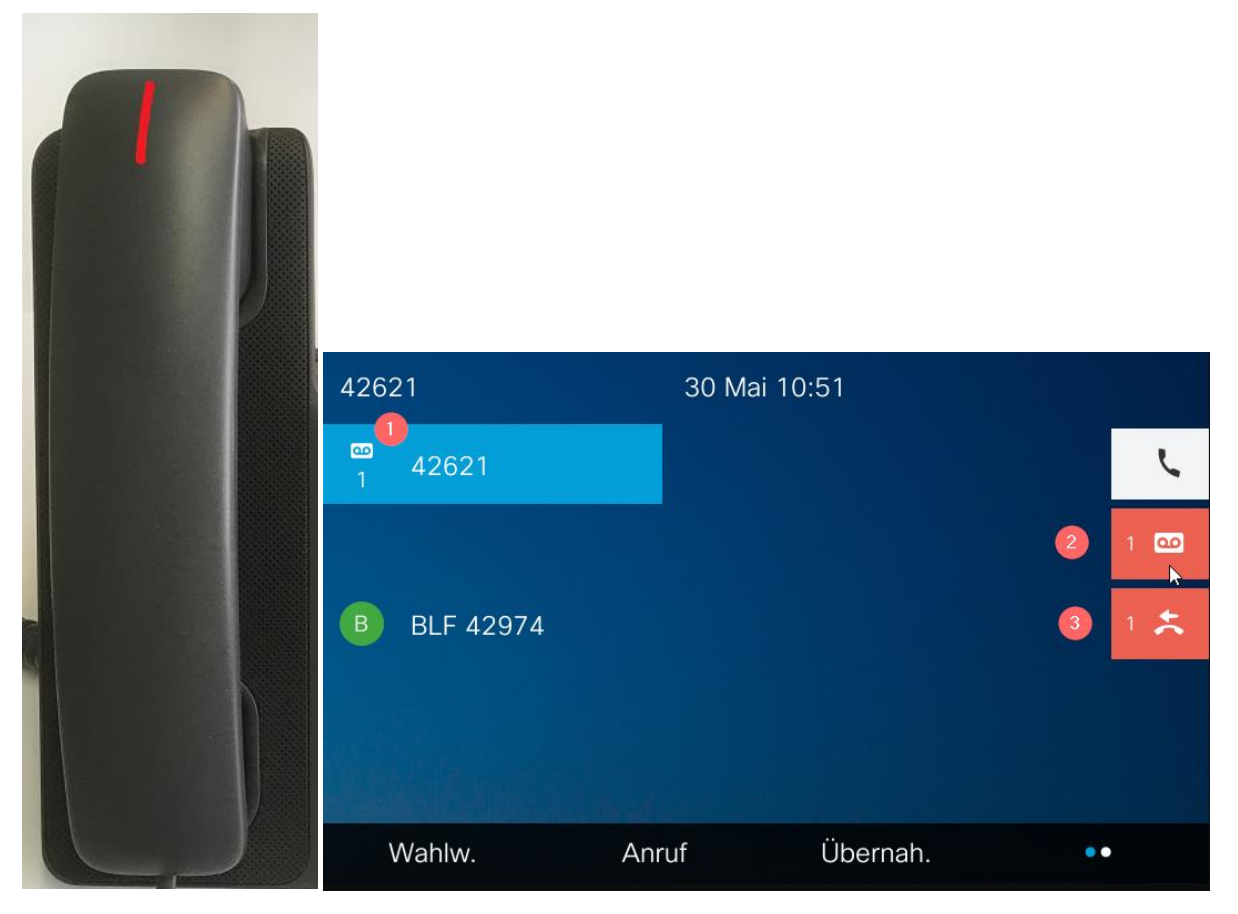

*Abbildung 3 - Nachricht in Voicebox*

<span id="page-5-1"></span>Drücken Sie die Messaging Taste um in Ihre Voicebox zu gelangen und die Nachrichten anzuhören oder zu bearbeiten.

#### <span id="page-5-0"></span>In die Voicebox einwählen

Sie können sich mit Ihrem persönlichen Telefon in die Voicebox einwählen, um diese zu steuern. Dazu können Sie an Ihrem Telefon die Messaging Taste verwenden. Nach Aufforderung geben Sie Ihre PIN ein und drücken Sie die # Taste.

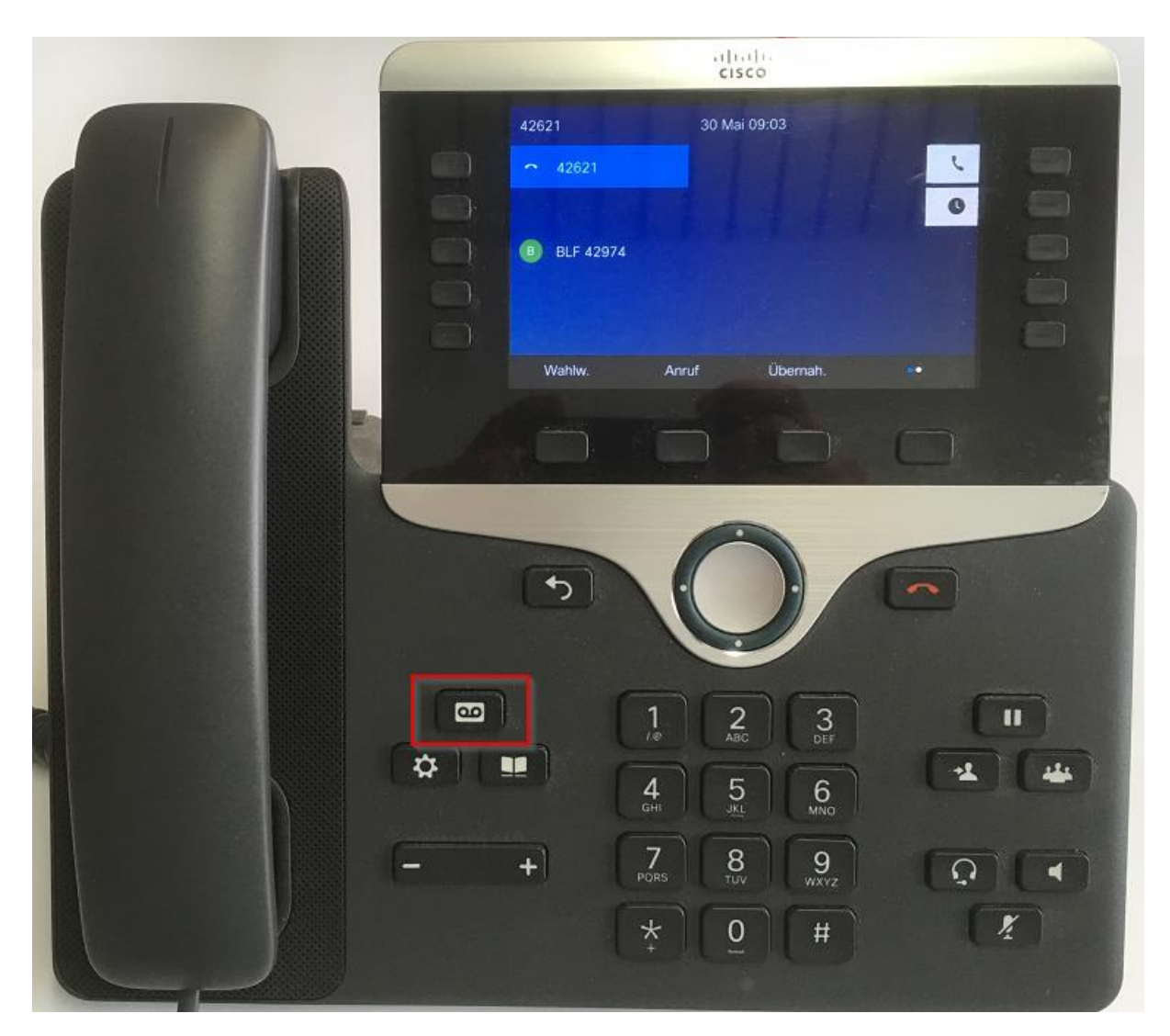

*Abbildung 4 - Messaging-Taste*

<span id="page-6-0"></span>Von einem Telefon, das nicht über diese Taste verfügt oder bei dem diese Taste nicht belegt ist, können Sie die Rufnummer 99999 wählen.

Drücken Sie danach die \* Taste gefolgt von Ihrer Rufnummer und drücken Sie die # Taste. Geben Sie danach Ihre PIN ein und drücken Sie wiederum die # Taste.

### <span id="page-7-0"></span>Web-Inbox

Die Web Inbox bietet umfangreiche Verwaltungs- und Anpassungsoptionen für die Voice Box. Sie ist zu erreichen über<https://gaudego-cxn-11.voip.uni-goettingen.de/inbox>

**HINWEIS: Bei der obigen URL ist auf Groß-, bzw. Kleinschreibung zu achten.**

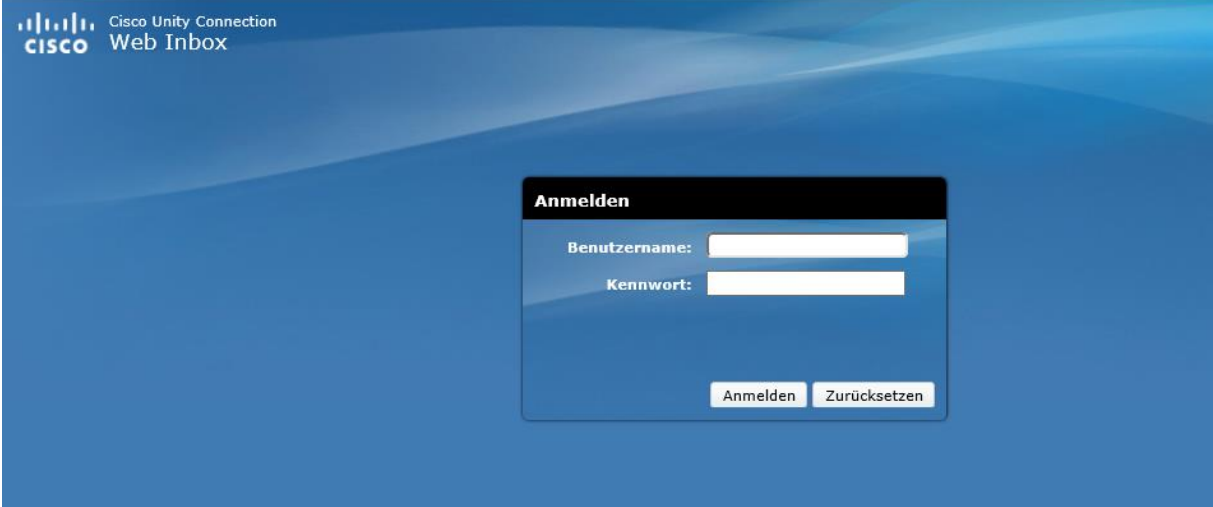

<span id="page-7-2"></span>*Abbildung 5 - Anmeldeseite Web Inbox*

Melden Sie sich hier mit Ihrem Benutzernamen und Ihrem Kennwort an.

#### <span id="page-7-1"></span>Nachrichten/Posteingang

In der Web Inbox können Sie Voice Nachrichten verwalten, Sie können neue Voice Nachrichten erzeugen, Nachrichten abspielen, beantworten, weiterleiten und löschen.

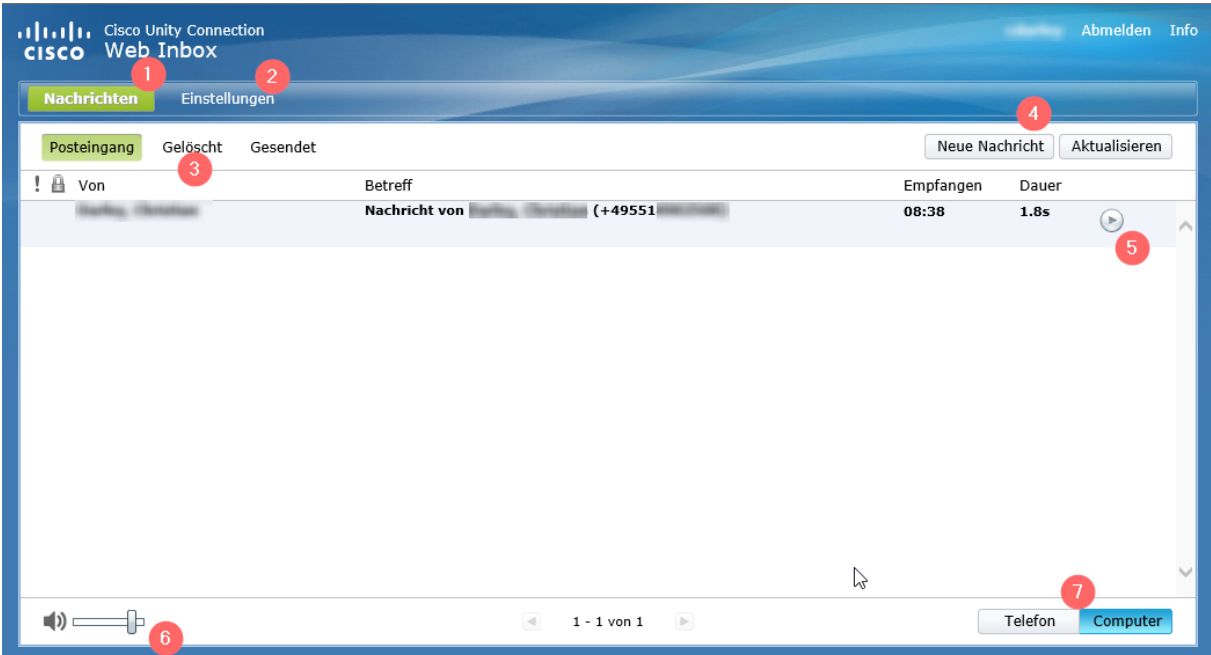

#### <span id="page-8-1"></span>*Abbildung 6 - Posteingang*

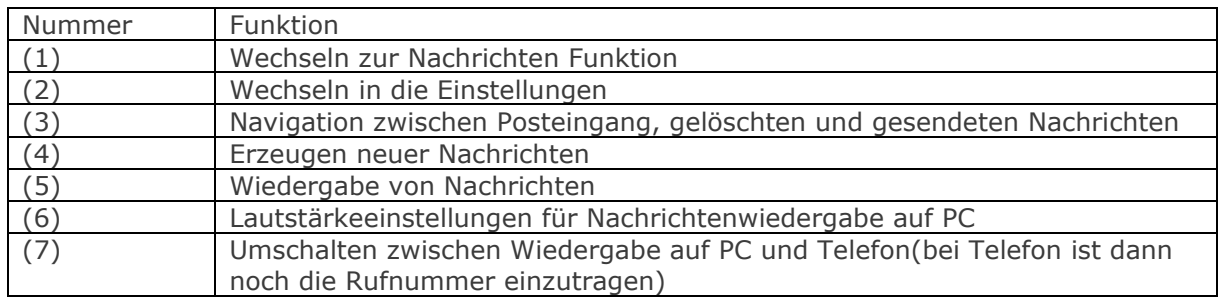

#### <span id="page-8-0"></span>Nachrichtenoptionen

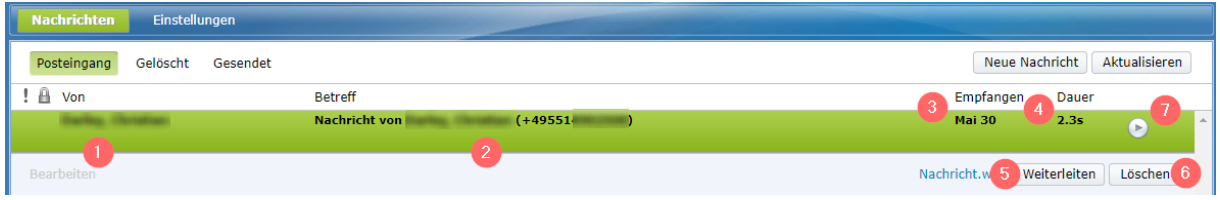

<span id="page-8-2"></span>*Abbildung 7 - Nachrichtenoptionen*

Die Ansicht für Nachrichten im Posteingang ähnelt vielen Emailprogrammen, Sie sehen den Absender (1), den Betreff (2), wann die Nachricht empfangen wurde (3) und die Dauer (4) der Nachricht. Sie können die Nachricht hier weiterleiten (5), sie löschen (6) oder sie wiedergeben (7). Haben Sie eine Nachricht abgehört und sie ist damit als gelesen markiert, können Sie sie hier auch wieder als ungelesen markieren. Die entsprechende Schaltfläche erscheint dann zwischen Weiterleiten und Löschen.

#### <span id="page-9-0"></span>Persönliche Optionen

Wenn Sie in der Web Inbox die Schaltfläche Einstellungen klicken, gelangen in die persönlichen Optionen.

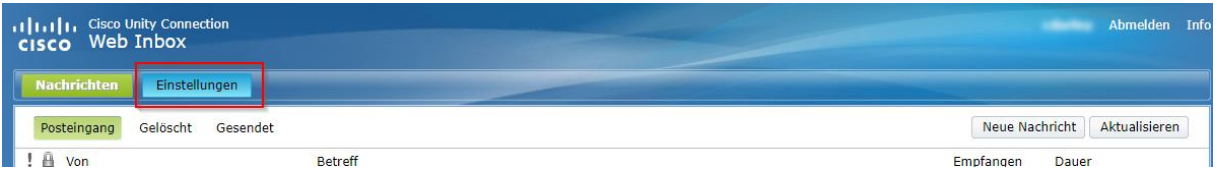

**HINWEIS: Wenn Sie hier Sie Einstellungen verändern, dann bitte immer auf Speichern klicken, damit die Einstellungen übernommen werden.**

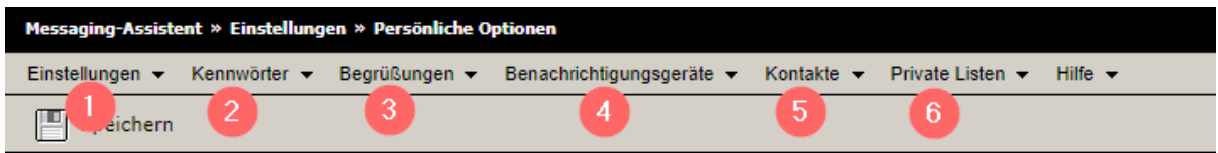

#### <span id="page-9-1"></span>*Abbildung 8 - Messaging Assistent*

 $\Box$ 

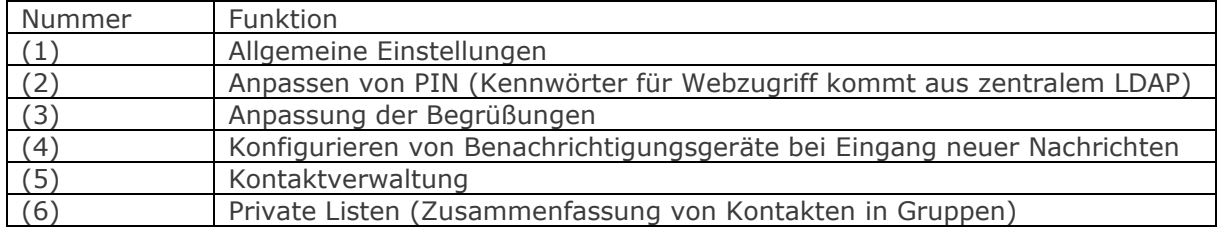

#### <span id="page-10-0"></span>Einstellungen – Persönlich

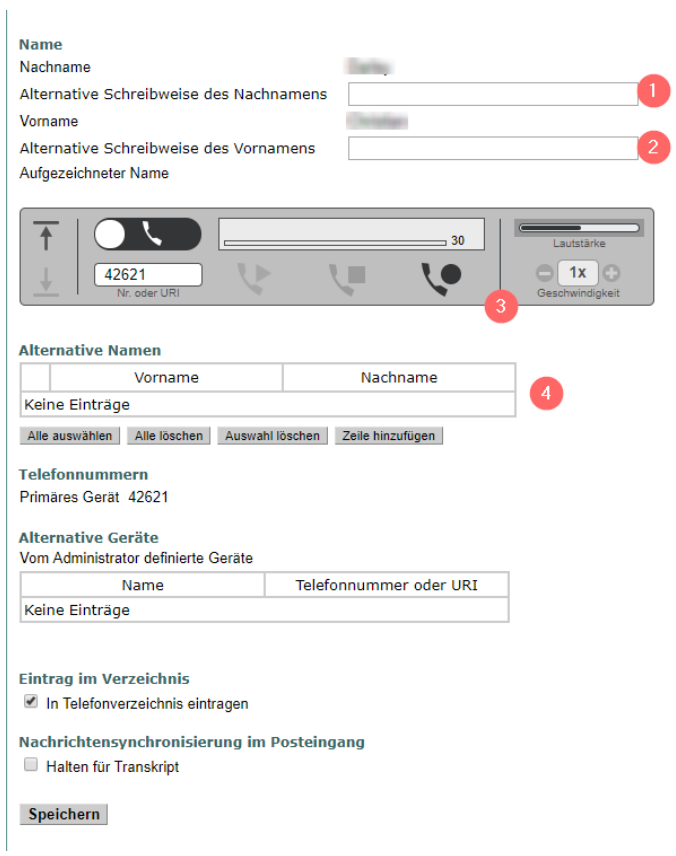

<span id="page-10-2"></span>*Abbildung 9 - Einstellungen-Persönlich*

An dieser Stelle können Sie persönliche Informationen, wie z. B. alternative Schreibweisen Ihres Namens eintragen oder z. B. Ihren Namen neu aufnehmen.

#### <span id="page-10-1"></span>Einstellungen - Telefonmenü

Nutzen Sie diesen Bereich, um Einstellungen zu Ihrem Telefonmenü zu definieren, wenn Sie sich per Telefon in die Voicebox einwählen.

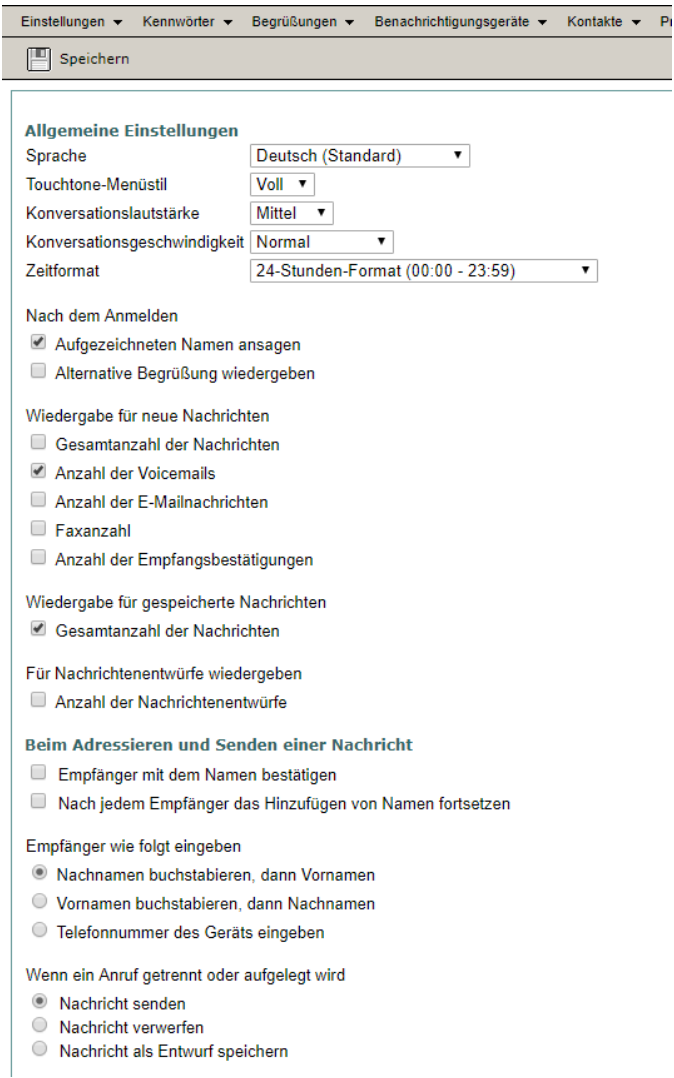

<span id="page-11-1"></span>*Abbildung 10 - Telefonmenü*

#### <span id="page-11-0"></span>Einstellungen - Nachrichtenwiedergabe

An dieser Stelle können Sie beeinflussen, wie beim Zugriff auf die Voicebox die vorhandenen Nachrichten wiedergegeben werden.

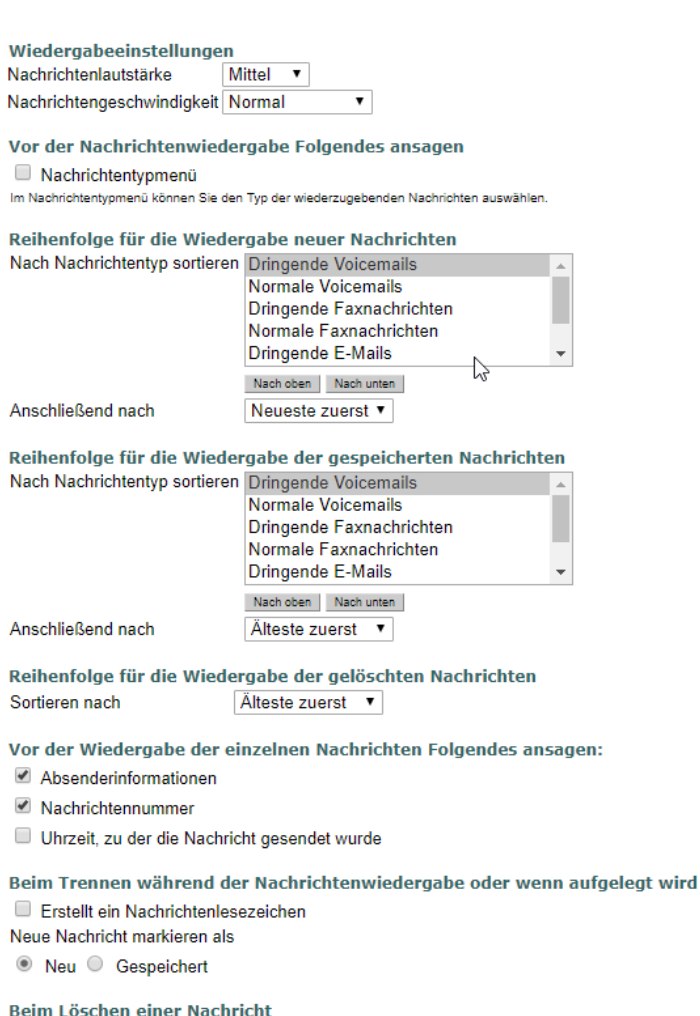

 $\Box$  Löschen neuer und gespeicherter Nachrichten bestätigen

Nach der Wiedergabe der einzelnen Nachrichten Folgendes ansagen: Uhrzeit, zu der die Nachricht gesendet wurde

<span id="page-12-2"></span>*Abbildung 11 – Wiedergabeeinstellungen*

#### <span id="page-12-0"></span>Kennwörter – PIN

Ändern Sie an dieser Stelle Ihre PIN, wenn Sie dies nicht über Ihr Telefon tun. Bitte bedenken Sie den Hinweis über die Sicherheitsanforderungen an die PIN am Anfang dieses Dokumentes.

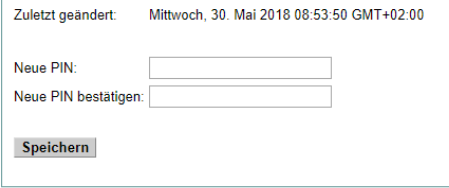

<span id="page-12-3"></span>*Abbildung 12 - PIN ändern*

#### <span id="page-12-1"></span>Begrüßungen

An dieser Stelle können Sie für unterschiedliche Zeitpläne festlegen, wie Ihre Anrufer begrüßt werden.

Im untenstehenden Beispiel ist nur die Begrüßung Standard aktiv.

Benutzeranleitung Cisco Unity Voicemail13

#### *Persönliche Begrüßungen*

Mit Cisco Unity Connection können bis zu sechs persönliche Begrüßungen verwendet werden. Für Ihre Voicebox können Sie beliebig viele dieser Begrüßungen aktivieren und angeben, wie lange eine Begrüßung jeweils aktiviert sein soll.

Standardmäßig aktiv ist die Begrüßung "Standard", diese lässt sich auch nicht deaktivieren. Die Begrüßung "Standard" ist die einzige Begrüßung, die nach Einrichtung der Voicebox aktiv ist.

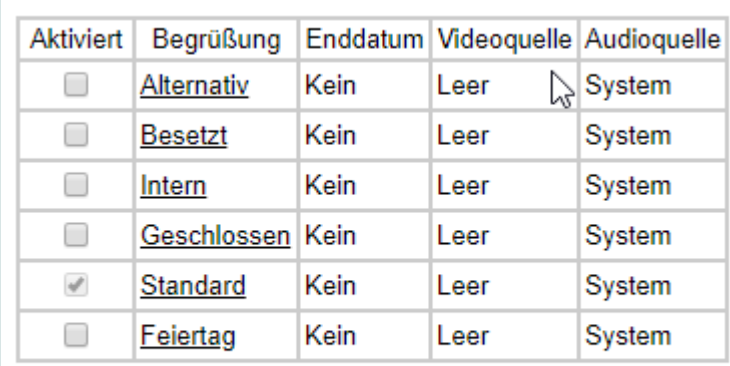

#### Speichern

<span id="page-13-0"></span>*Abbildung 13 – Begrüßungen*

#### *Regelbegrüßungen:*

(Unity Connection gibt die Begrüßung wieder, die Sie für die jeweilige Situation aktiviert haben, wobei einige Begrüßungen vor anderen Begrüßungen Vorrang haben, wenn diese aktiviert sind.)

**Empfehlung: Verwenden Sie nur die Begrüßungen Standard (Mit Aufzeichnung) und Alternativ (Nur Ansage). Dies minimiert die Komplexität erheblich. Diese beiden Begrüßungen sind für die beiden Optionen(Mit Aufzeichnung / Nur Ansage) vorbereitet.**

#### Standardbegrüßung

Die Standardbegrüßung gilt während der Geschäftszeiten, die administrativ festgelegt wurden oder wenn keine andere Begrüßung aktiviert ist. Die Standardbegrüßung kann nicht deaktiviert werden.

#### Alternative Begrüßung

Wenn die alternative Begrüßung aktiviert wurde, hat sie vor allen anderen Begrüßungen Vorrang.

Diese Begrüßung kann für einen bestimmten Zeitraum aktiviert werden, für den besondere Umstände gelten beispielsweise, wenn Sie im Urlaub sind.

Ihr Connection-Administrator legt fest, ob das System Anrufer an Ihre Begrüßung übergibt, ohne dass Ihr Telefon läutet, ob Anrufer Ihre Begrüßung überspringen dürfen und ob Anrufer eine Nachricht hinterlassen können, wenn Ihre alternative Begrüßung aktiviert ist.

#### <span id="page-14-0"></span>Anpassen der Begrüßungen

Die unten dargestellte Begrüßung Standard gilt aktuell rund um die Uhr (1). Aktuell hören die Anrufer die Standardsystembegrüßung (2). Mit (3) können Sie eine eigene Begrüßung hochladen (wav-Format, CCIT u-Law, 8 Bit, mono, 8000 khz) oder eine solche mit (4) direkt aufnehmen. Mit (5) legen Sie fest, ob nach der persönlichen Begrüßung die Systemnachricht zum Aufzeichnen nach dem Signalton wiedergegeben werden soll (wenn Sie diese nicht selbst auf gesprochen haben).

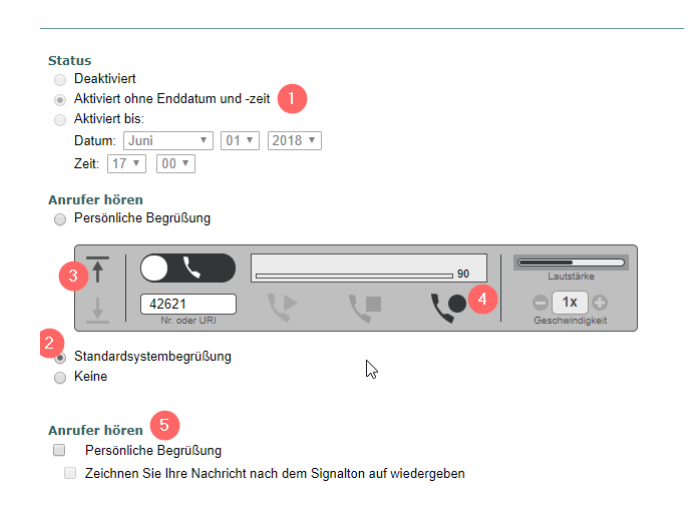

*Abbildung 14 - Begrüßung anpassen*

<span id="page-14-1"></span>Mögliche Begrüßungen

- *Persönliche Begrüßung*: Diese müssen Sie über die Web Inbox oder Ihren Telefonapparat besprechen.
- *Standardbegrüßung*: Hier wird nur Ihr Name und Vorname von einer Computerstimme angesagt.
- *Keine*: Es wird kein Name und Vorname angesagt, sondern Sie werden sofort aufgefordert eine Nachricht nach dem Signalton zu hinterlassen, wenn Sie das möchten.

## <span id="page-15-0"></span>Verwendung von Jabber mit der Voicebox

#### <span id="page-15-1"></span>Umleitung zu Voicemail

Auch mit Cisco Jabber können Sie auf die Voicebox zusammenarbeiten. Sowohl im CTI Modus zum Steuern eines Tischtelefons als auch im Softphone Modus können Sie alle eingehenden Anrufe direkt auf Ihre Voicebox weiterleiten (1). Wenn umgeleitet ist, wird Ihnen dies unten im Jabber Hauptfenster angezeigt (2) und Sie können die Umleitung auf demselben Weg deaktivieren.

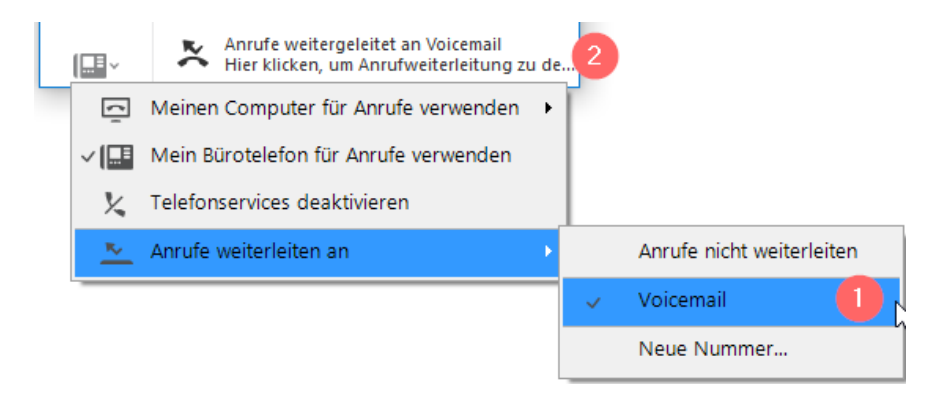

*Abbildung 15 - Jabber Umleitung zu Voicemail*

#### <span id="page-15-3"></span><span id="page-15-2"></span>Arbeiten mit Voicemail

Sie können das Voicemail Webtab in Jabber verwenden, um auf Ihre Voicebox zuzugreifen. Neue Anrufe in Abwesenheit werden Ihnen dargestellt (1) und wenn Nachrichten hinterlassen wurden, werden Ihnen auch diese im Voicemail Webtab (2) eingegangene Nachrichten werden Ihnen wie auch auf dem Telefon dargestellt

In der Voicebox sehen Ihre Nachrichten und können diese abspielen (3). Daneben können Sie mit einem Rechtsklick das Kontextmenü öffnen

Im Kontextmenü einer Nachricht können Sie den Absender zurückrufen (4), die Voicemail als gelesen markieren (5) oder weiterleiten (6) und diese am Schluss mit (7) auch löschen.

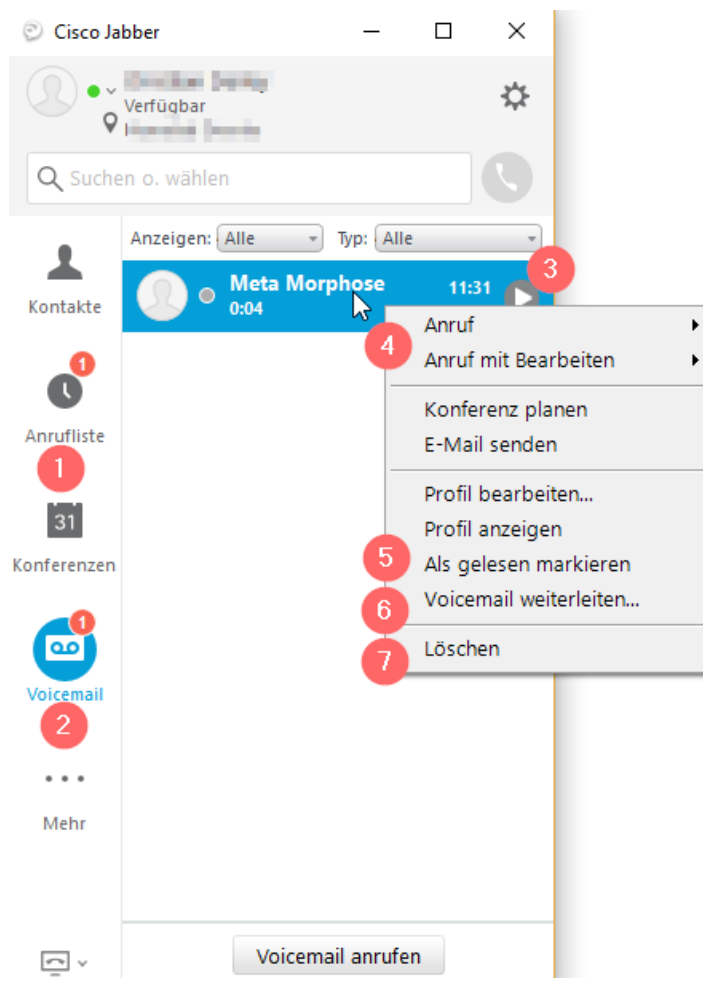

<span id="page-16-0"></span>*Abbildung 16 - Jabber Voicemail Zugriff*

Mit der Schaltfläche Voicemail unten lässt sich die Voicebox auch direkt anrufen, z. B. um die Begrüßung neu auf zusprechen.

<span id="page-16-1"></span>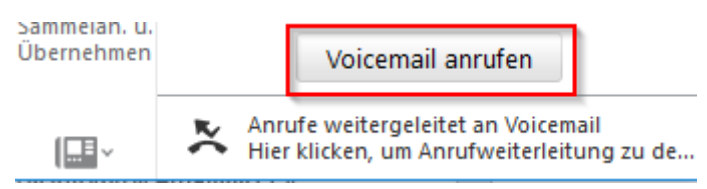

*Abbildung 17- Jabber Voicemail anrufen*

## <span id="page-17-0"></span>Abbildungsverzeichnis

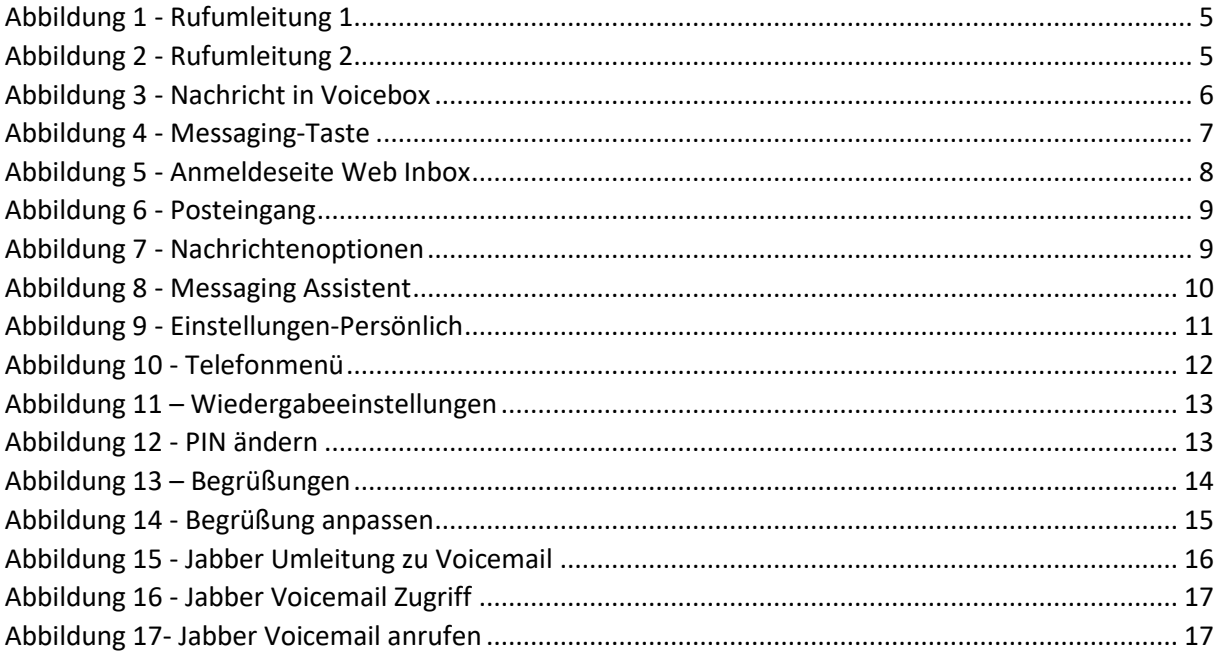